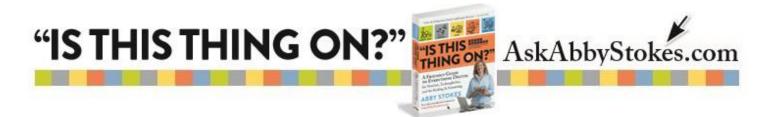

#### How To Turn Your Emoji On

Emojis, introduced by the Japanese, are a more sophisticated version of emoticons (p. 276, Chapter 17 *Advanced Email*) used on tablets and smartphones. Instead of being made with symbols on the keyboard, they are tiny, simple illustrations that can help you make a point.

There are two sets of step-by-step instructions below. The first set is for the iPhone or iPad. The second set of instructions are for an Android device using Google's operating system.

#### iPhone & iPad Instructions

# To activate Emojis:

- 1) Tap **Settings**
- 2) Tap General.
- 3) Scroll down to **Keyboard**, tap on **Keyboard**.
- 4) Tap the **Keyboards** on this new page.
- 5) Tap on Add New Keyboard.
- 6) Scroll down to **Emoji**, tap on **Emoji**.

## To use Emojis:

- 1) Tap on Emoji button on the keyboard at the bottom left.
- Flick your finger from right to left or left to right to reveal possible choices (Note the small circles indicate how many pages there are to view.)
- 3) Tap on the category list at the bottom of the page to see even more ( = recently used)
- 4) Tap on your desired emoji(s)
- 5) Tap on to delete.
- 6) Tap to return to the regular keyboard.

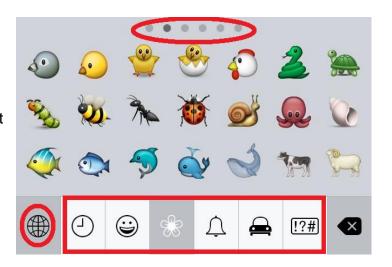

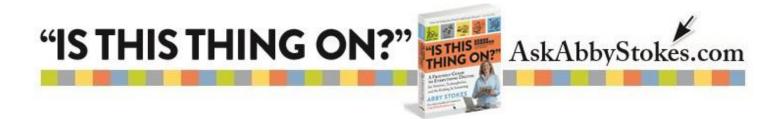

#### **Android Smartphone & Tablet Instructions**

### To activate Emojis:

- 1) Tap Settings
- 2) Tap Language & Input
- 3) Tap on the symbol to the right of Google Keyboard
- 4) Tap Add-on Dictionaries
- 5) Tap Emoji for English Words
- 6) Tap Install
- 7) You may have to tap on **Refresh** in the top right corner

## To use Emojis:

- 1) Tap on Emoji button on the keyboard at the bottom right.
- 2) Flick your finger from right to left or left to right to reveal possible choices (Note there's a horizontal bar that moves right and left indicating which page of emojis you are viewing.)
- 3) Tap on the category list at the top of the windows to see even more ( = recently used)
- 4) Tap on your desired emoji(s)
- 5) Tap on to delete.
- 6) Tap ABC to return to the regular keyboard.

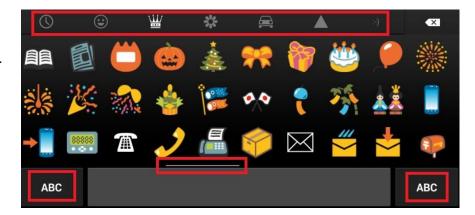